# **Starting Your SD41 Wordpress Blog**

The web address to your blog starts with *http://sd41blogs.ca/lastnamefirstinitial*

School Departments start with *http://blogs.sd41.bc.ca/school-department*

- eg. John Smith's blog is http://sd41blogs.ca/smithj
- eg. secondary Science Department is http://blogs.sd41.bc.ca/central-science

All work is done in the backend of your blog. This is called the **DASHBOARD.** To login, click on your Login. (If there is none, then add to the end of your web address "**/wp-admin**".)

Enter USERNAME/PASSWORD provided by Learning Technologies.

Click **Log In.**

The **DASHBOARD** (your Control Centre) is where you will do most of your work.

Navigation bar on left shows all areas available to you.

**At a Glance:** total posts & pages; your theme, and storage

**Activity:** lists your published content or drafts

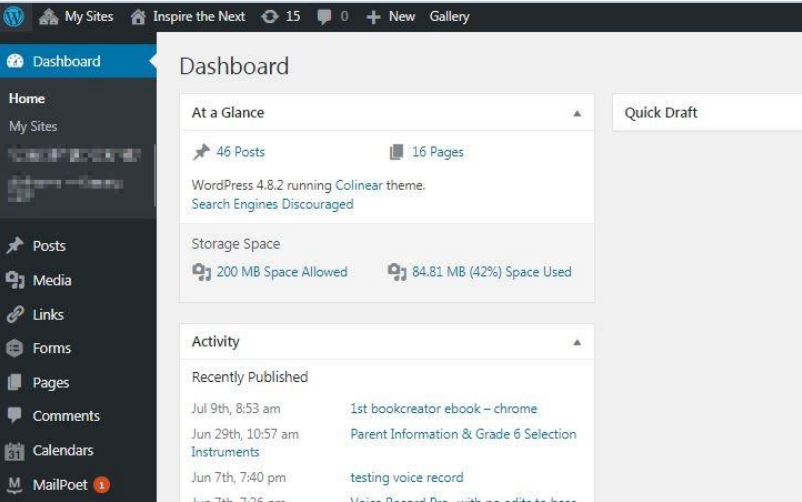

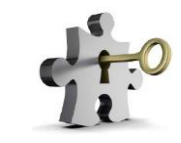

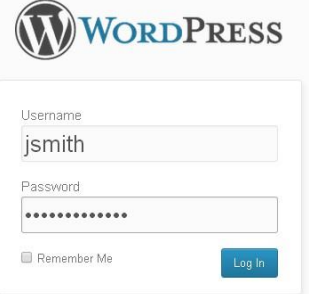

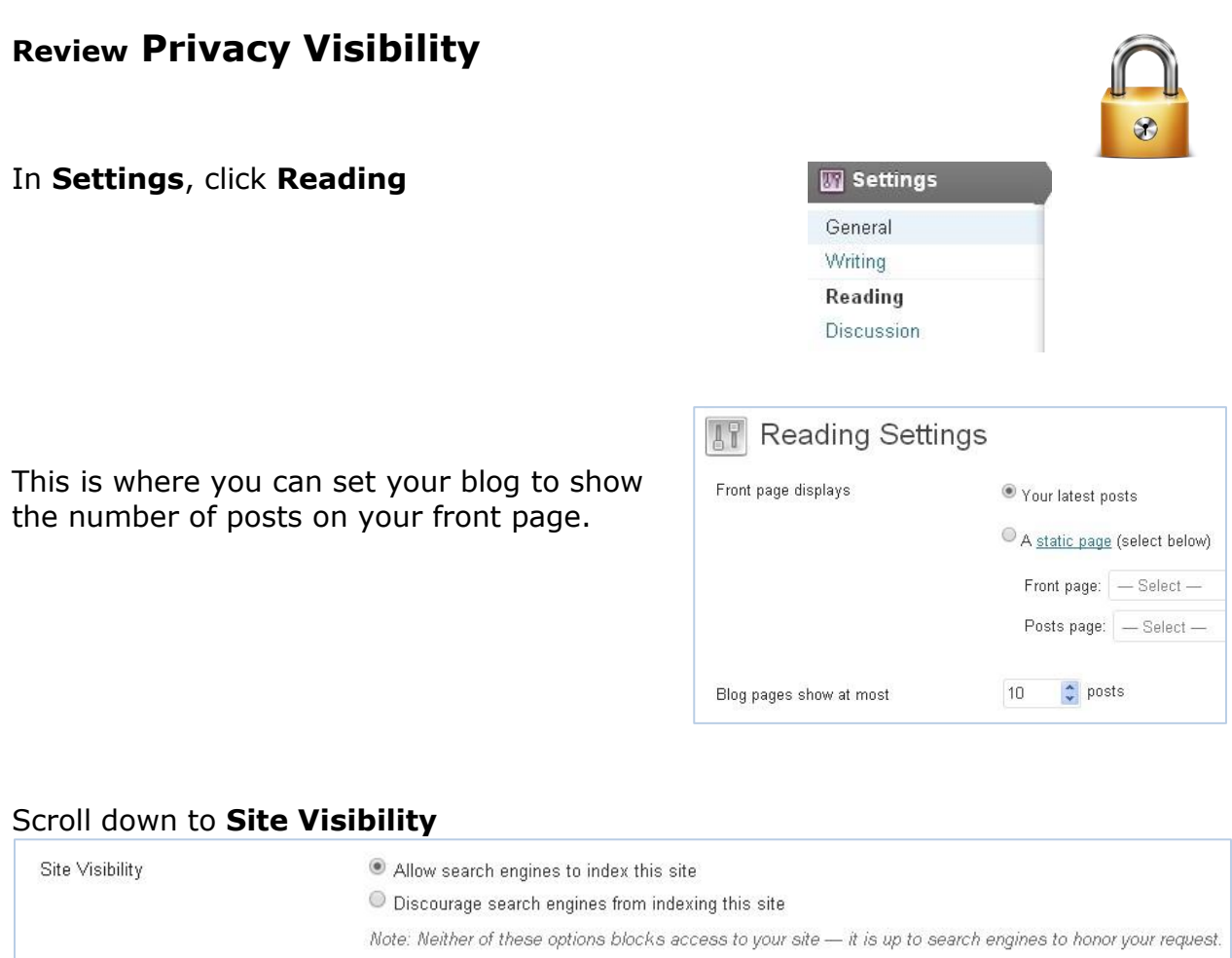

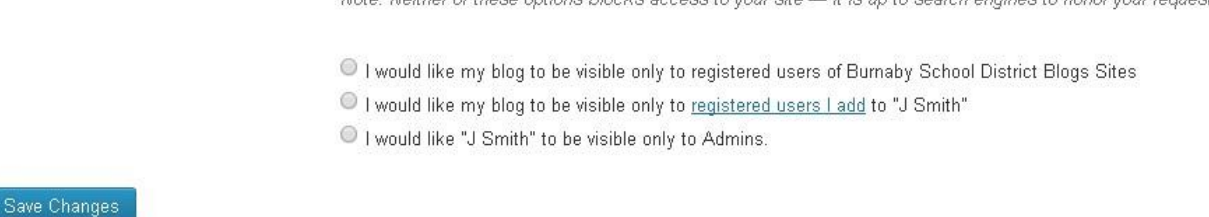

Privacy options range from allowing search engines to find your site to access only to you (Admin status).

\*Consider leaving your site open leaving you opportunities to introduce ("just in time") topics like copyright, digital citizenship, digital footprint.

\*Contact Learning Technologies team when you wish to use the blog as a digital dialogue space. We will create student accounts for you.

## Click **Save Changes**

# **Front End of Your Site (what the world sees)**

At the top grey toolbar, click on your name or the name of site. This will switch your view to the front. (This is what the world sees.)

(If you like using tabs, you can mouse over the title, right click and select **Open link in new tab**. This way will allow both sides to be open through a tab view.)

 $\Rightarrow$  **C**  $\land$  **D** blogs.sd41.bc.ca/smithj

Dashboard < J Smith - Word x | | J Smith | Intersection of Crea x

# **Change Theme - It's All About "Pretty"**

All Themes have their own range of options.

The **Appearance** menu allows options that affects the look and style of your blog. More importantly, it helps organize your content, making it easier for your audience to locate information.

In **Appearance**, select **Themes**

Remember to **SAVE** any changes.

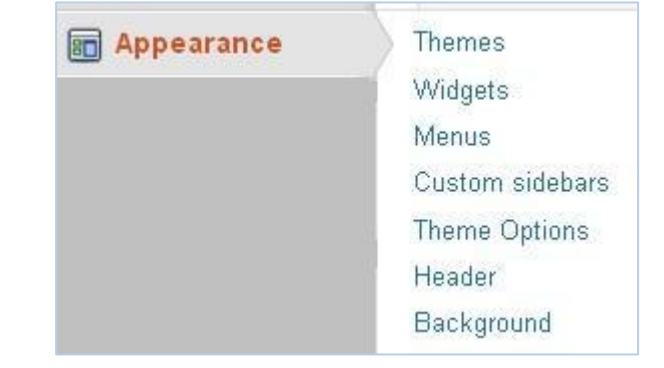

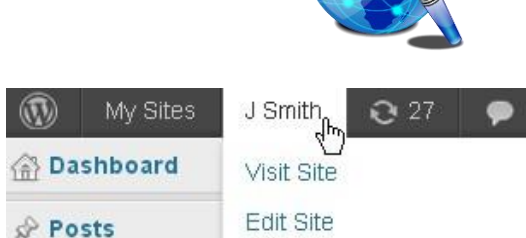

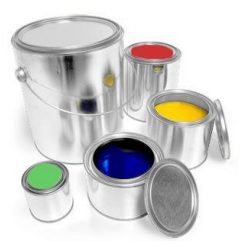

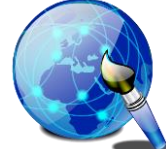

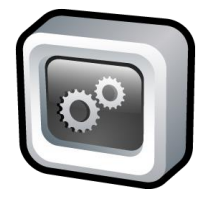

A widget is a fancy word for tools or content that you can add to customize your sidebar. (Eg. Your Login is a widget (called Meta or Login) that has been added to your sidebar to allow you an easy way to log in.)

## In **Appearance**, click **Widgets**

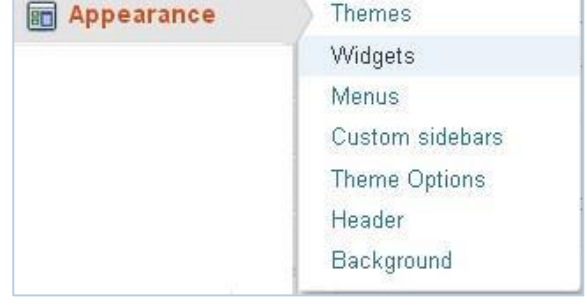

You will see all the Available Widgets in this theme. Each theme allows for different widgets.

 $\sim$ 

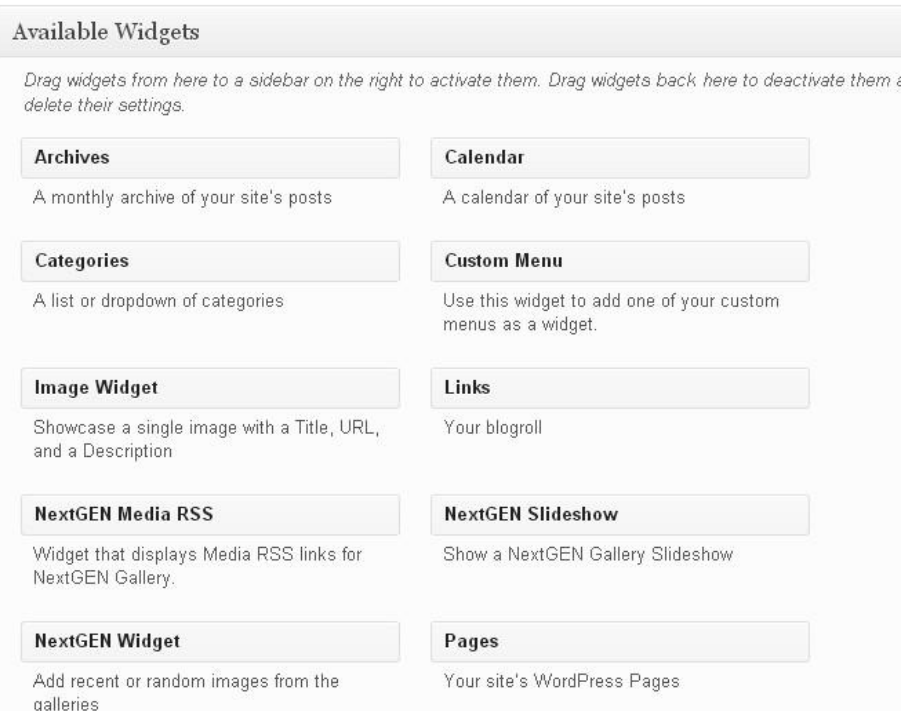

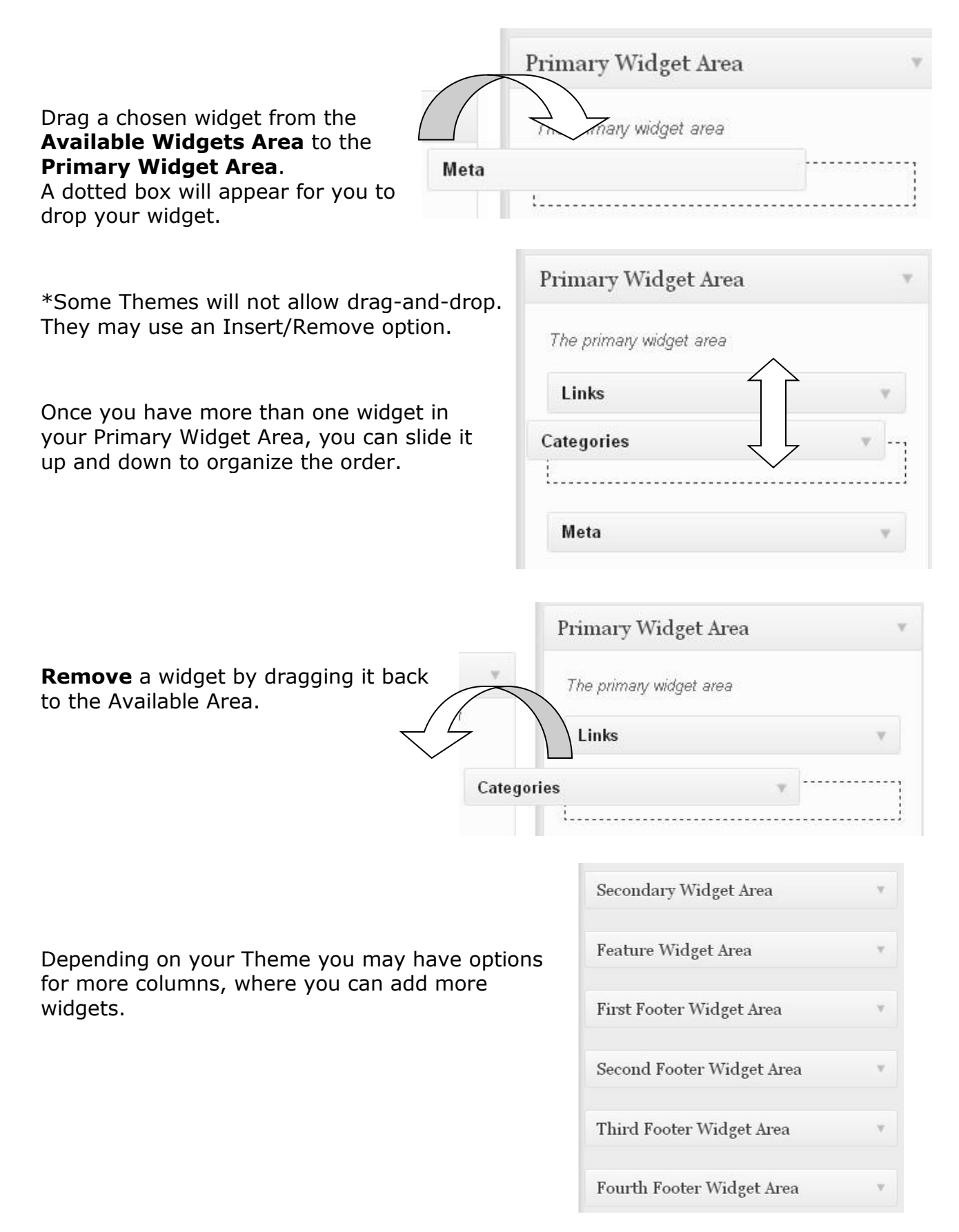

# **More Customizing Options**

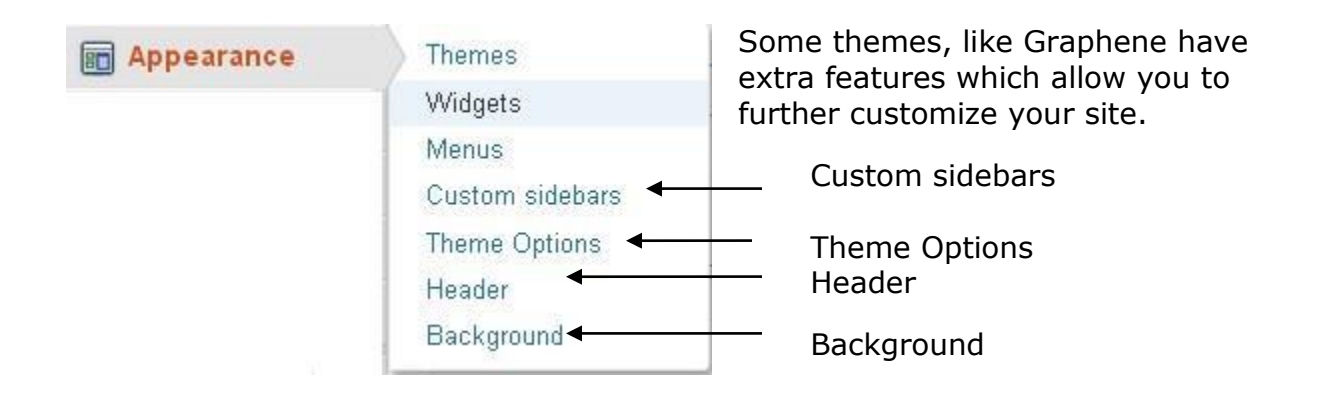

# **Change the Header (if available)**

Some themes have headers.

## In **Appearance** > click **Header Image**.

You will need a fairly large image that can cover the width of your website.

Select **Add new image**. Locate your image on your computer and upload.

#### **Header Image**

While you can crop images to your liking after clicking Add new image, your theme recommends a header size of 960 × 198 pixels.

#### **Current header**

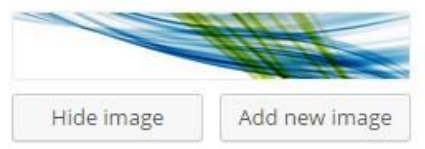

#### Suggested

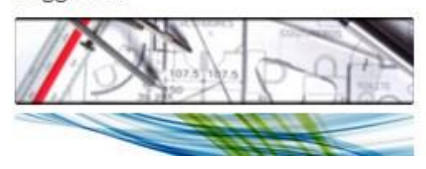

## Click **Select and Crop.**

(\*Note: this places 2 images in your Media Library – cropped banner image and original. You can delete the original to save space.)

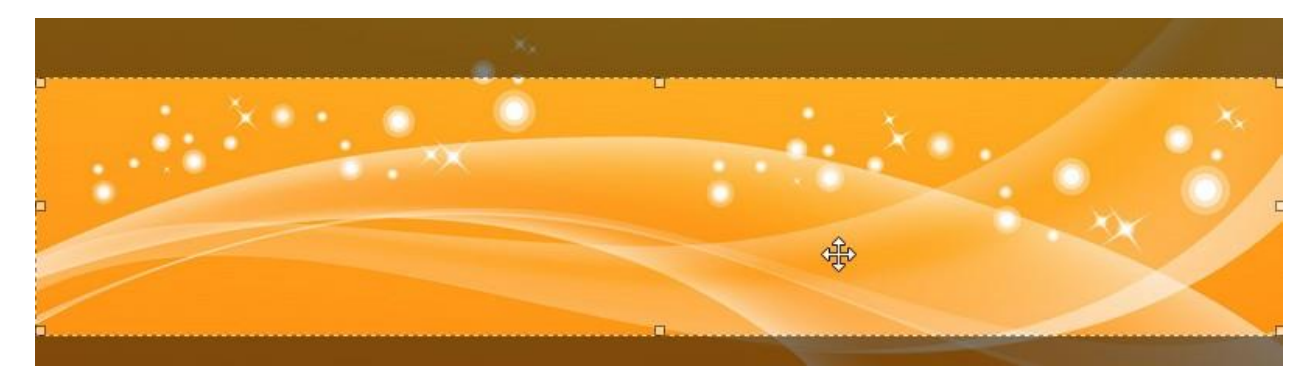

Once uploaded, it will allow you to drag a selector window to crop the image to the correct size. Move your mouse to the center of the lit area and drag it up or down to select the portion of image for your header.

(\*Notice that it will not allow the complete image.)

Scroll down and click **Crop**.

Your header is now complete and you can preview it here, or you can click your front-end to see how your blog looks.

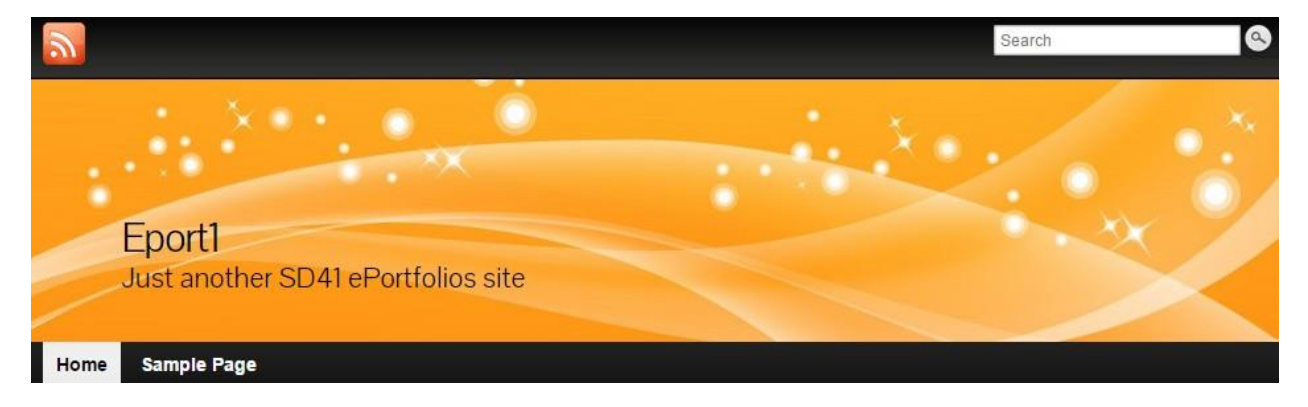

For other customizations, follow the screen prompts. Appearance customizations do not usually affect your post or page content; only the location, style and structure.

# **Posts - The Good Stuff (current information)**

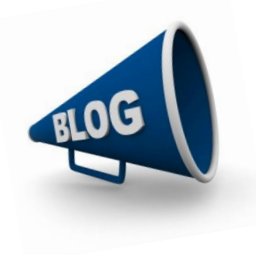

Posts contain current content to communicate to your audience. Pages contain content that does not change much (Pages sit at the top of the toolbar. Home is considered page.)

3 options for adding POSTS:  $\circledR$ My Sites J Smith  $Q27$  $+$  New G) On the top grey toolbar, click **+ New > Bashboard** Post **Post** Media **★ Posts** OR > left navigation bar, click **POSTS** > Link **Add New All Posts** Page Add New OR > hover over left navigation bar over **POSTS** and select **Posts** Add New **Add New**

The post is divided into two sections: **Title** and **Message** (text, images, audio, video)

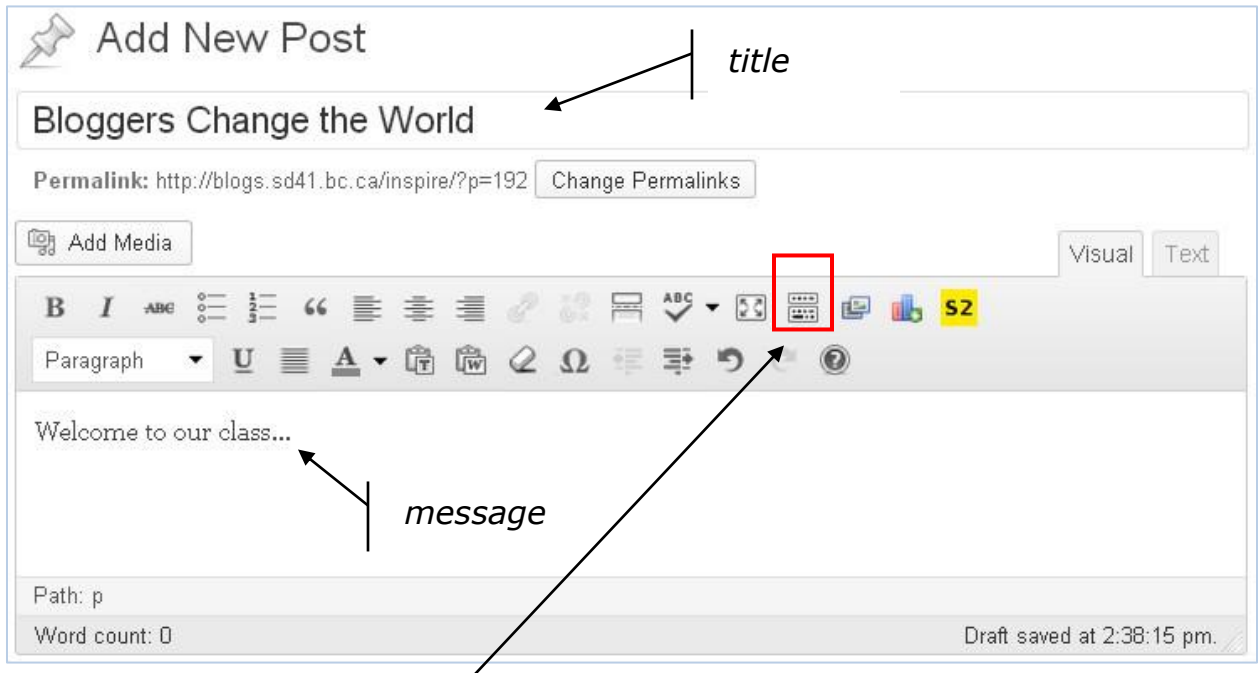

Clicking onto the **'kitchen sink'** will show both format toolbars.

(\*NOTES: **Visibility:** You can also password protect this post. **Publish:** you can pre-set a date and time to publish a post or a page.)

## Learning Technologies (2018 12) 9

Select **Allow comments** if you wish a threaded discussion. Leave blank if you do not wish comment feature.

(\*If you do not see this, go up to **Screen Options** and select **Discussion** to display.)

Scroll down to **Discussion.**

**Categories** allow you to organize your posts for easy retrieval. Think of Categories like a Table of Contents in a book. These are broad groupings that we can assign our posts.

## To add a category: click **+Add New Category**

Type in a word(s) that you can group like-post content.

## Click **Add New Category.**

(\*Note: you can group categories.)

Publish box allows options to Publish, Save Draft only, show Visibility options, publish at a later date.

Discussion

- Allow comments.
- Allow trackbacks and pingbacks on this page.

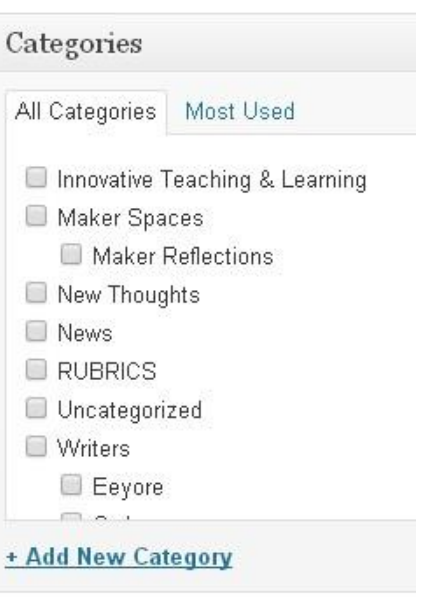

#### + Add New Category

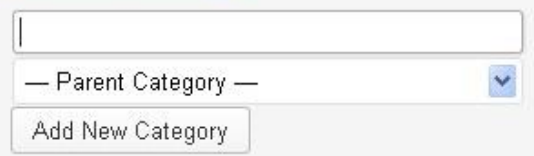

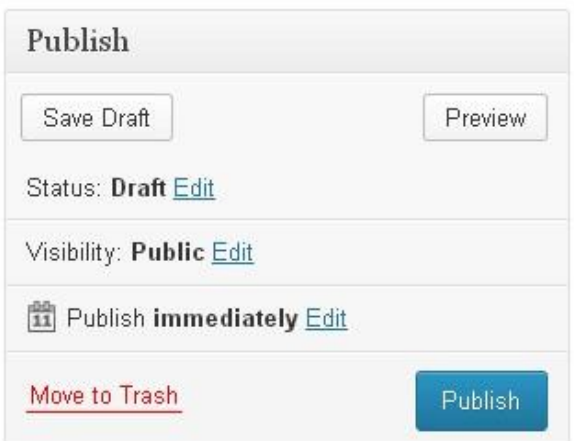

# **Add PAGES**

Pages provide information that are usually static (no real changes). Consider using this for content like goals and beliefs/expectations, timetable schedule…

Pages are added in the same way as posts. The only difference is that they cannot be categorized.

3 options for adding PAGES:

On the top grey toolbar, click **+New > PAGE**

OR > left navigation bar, click **PAGES**. The dropdown menu will show **ADD PAGES**

OR > hover over left navigation bar over **POSTS** and select **Add New**

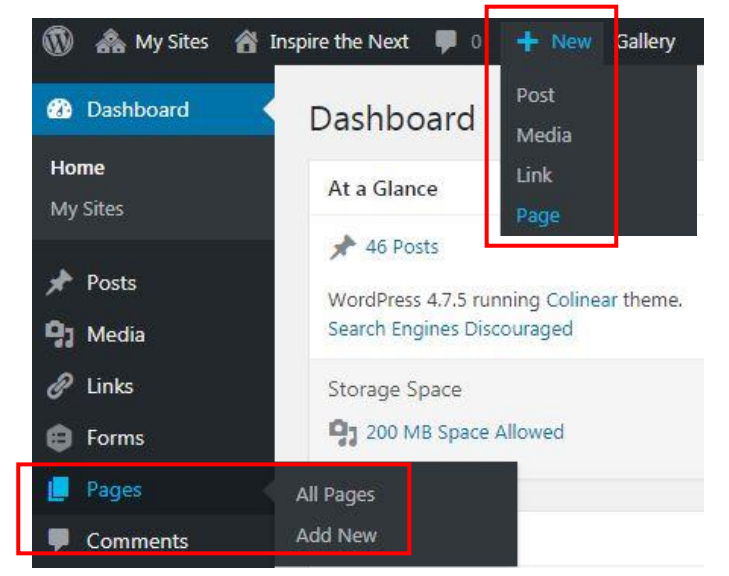

Note the similarities between pages and posts.

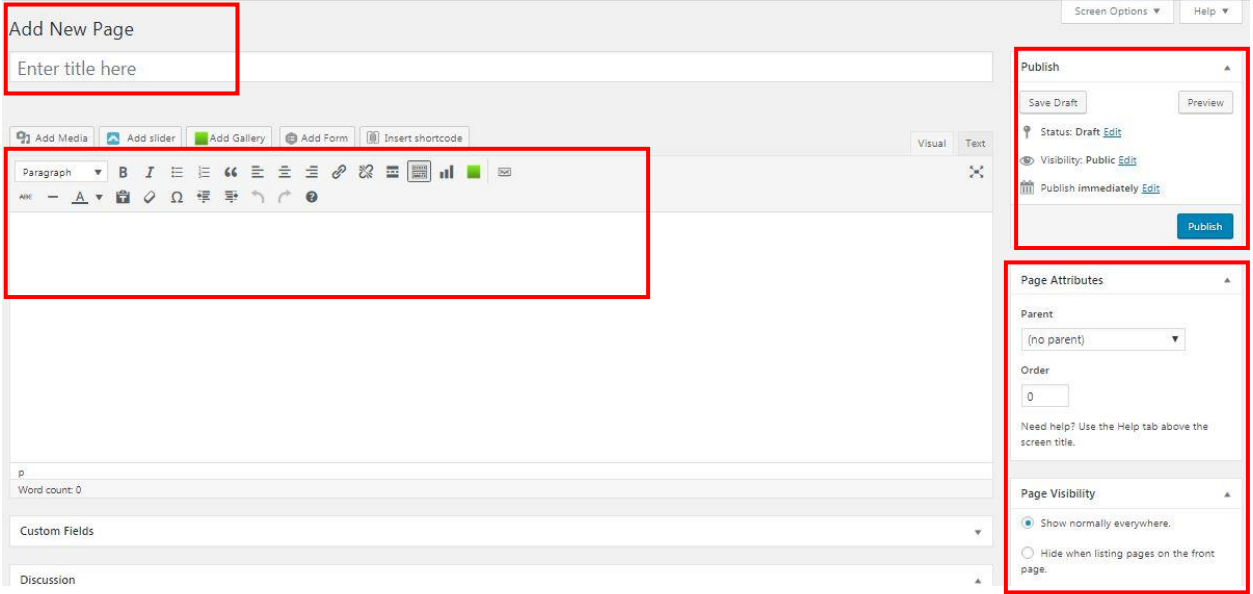

# **Pages Not Showing Up?**

Depending on the theme chosen, not all pages are automatically visible. To have a page show up, you may need to choose additional settings.

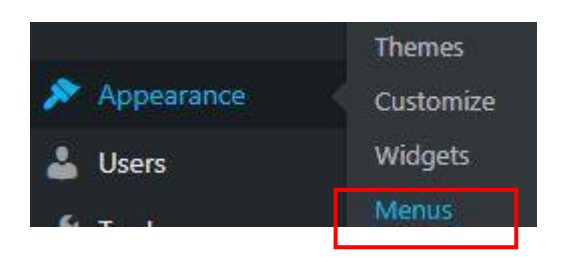

In **APPEARANCE > MENUS**

A MENU allows a number of options that show up on the front view (eg. PAGES, POSTS, CATEGORIES, LINKS)

Select from the dropdown items on the left side to add to the MENU STRUCTURE on the right side.

Drag or indent to the location you wish. All of these will show up on your front view.

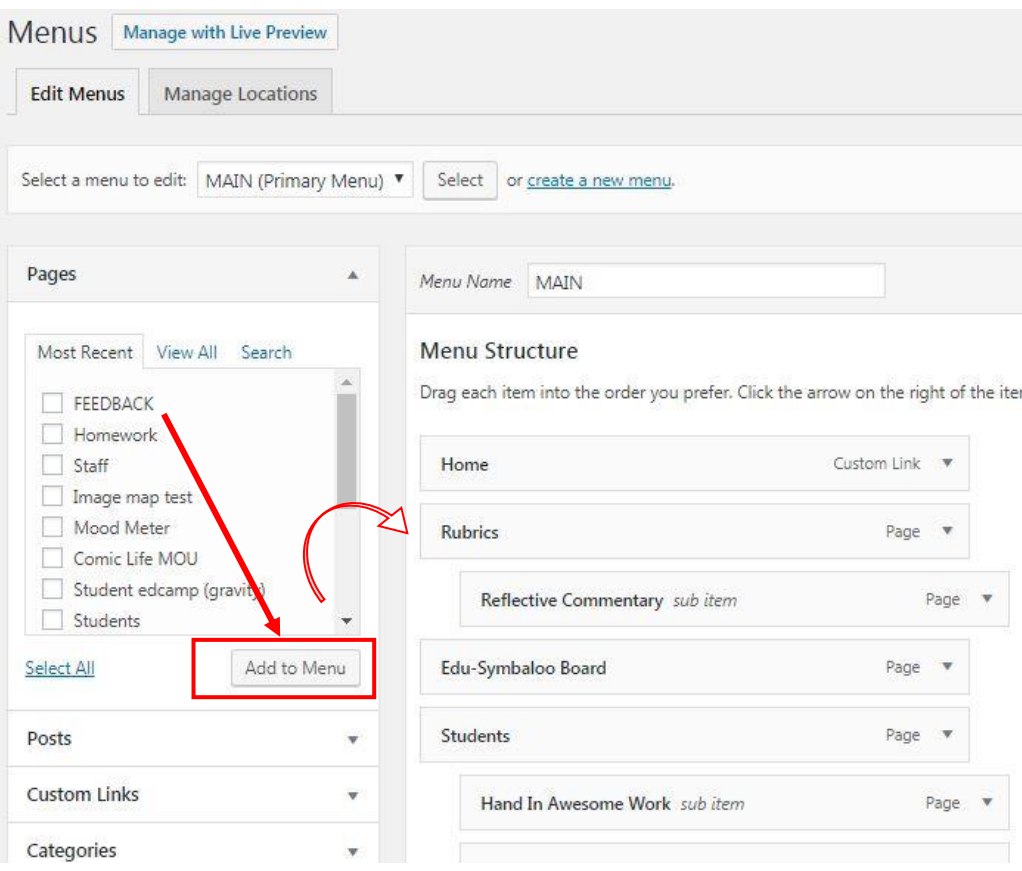

# **Adding Images - Giving Oomph to Posts/Pages**

Adding images not only provides colour to your blog but they also serve to give visual prompts to the reader.

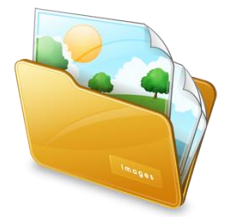

Whether they are included in posts or pages, they follow the same steps.

(\*For optimization, ALL IMAGES should be compressed/resized PRIOR to upload. Choose web quality (640 pixels by 480 pixels) as a standard.)

To insert an image or any media, open a post/page or create a new one.

Place your cursor where you would like your image to be displayed. (Eg. at the beginning of the text)

Click **Add Media**

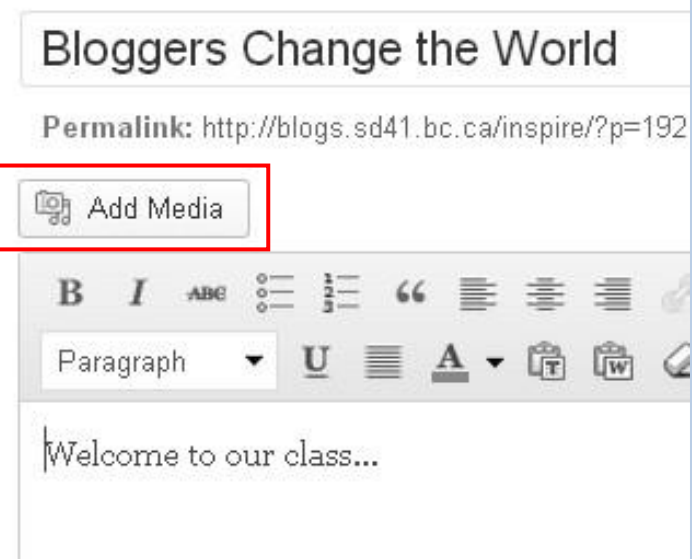

Click **Upload Files**.

Locate image on your computer and double click to upload. (\*NOTE: Ensure that you have resized/compressed the image to web quality PRIOR to upload.)

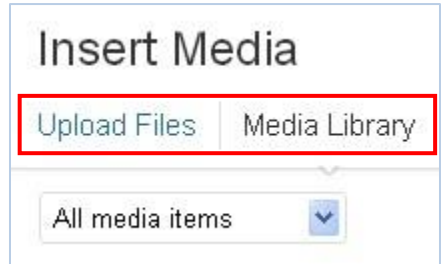

## The image will show up in a box with the details to the right.

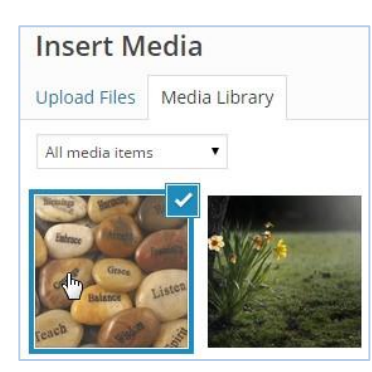

## In **ATTACHMENT DISPLAY SETTINGS**

Select **Alignment** (Left, Right, Center)

Select **Size**.

Click **Insert into Post**

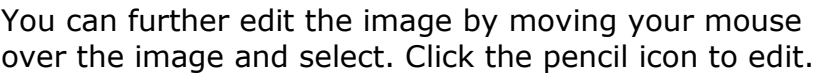

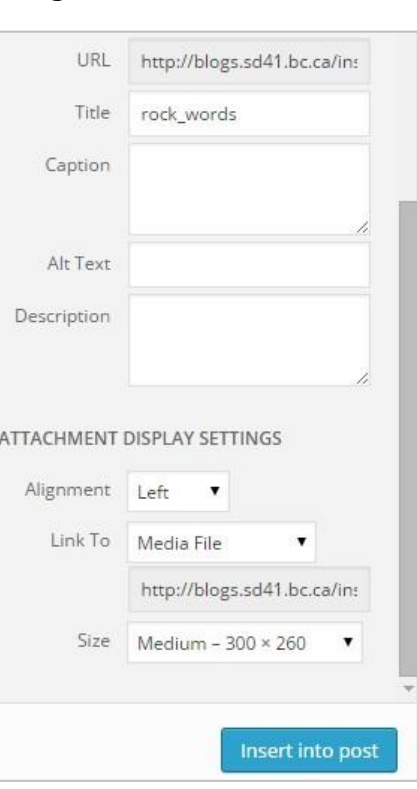

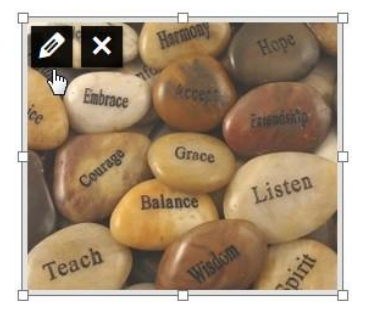

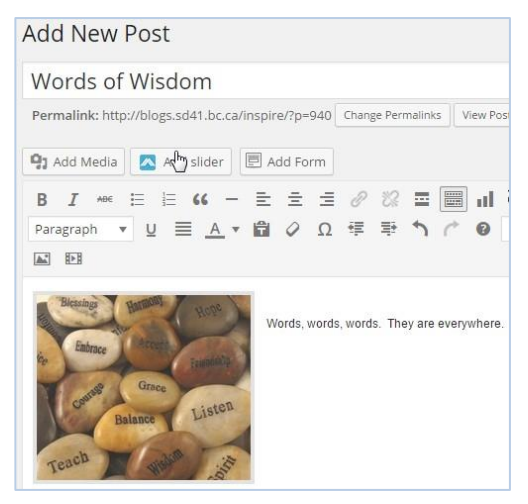

Your image is inserted into your post.

Click on **Publish** or **Update**

# **Links Make the World Go Around**

Hyperlinks can be added into Posts and Pages.

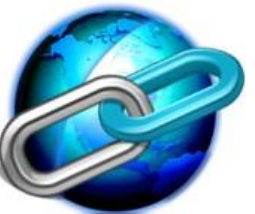

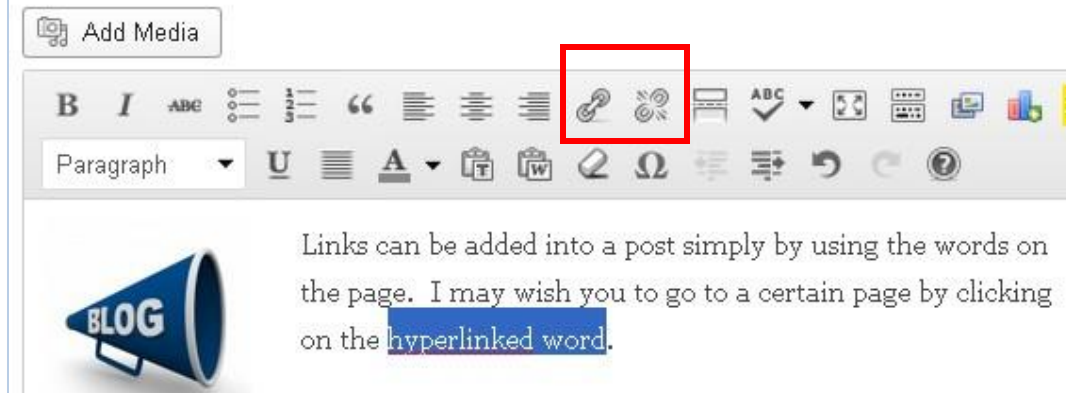

Once I've highlighted the words, the link icon appears in the toolbar.

Click on the **link icon**.

Type in a URL to a site.

## Select **Open link in a new window/tab**

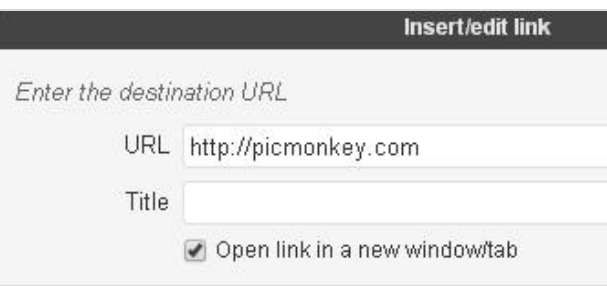

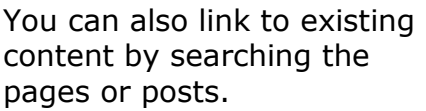

Click **Add Link**

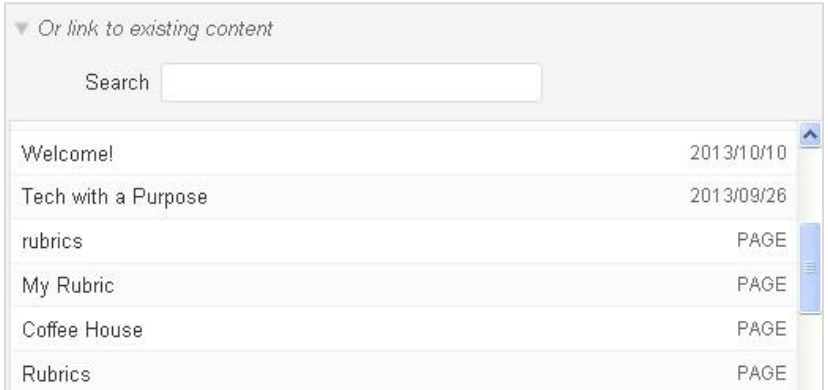

On your Post, click on **Publish** or **Update.** 

Check your live link on the front end.

# **Lots of Links?**

Adding a list of links on your sidebar is useful especially if you have groups of links that you wish to share.

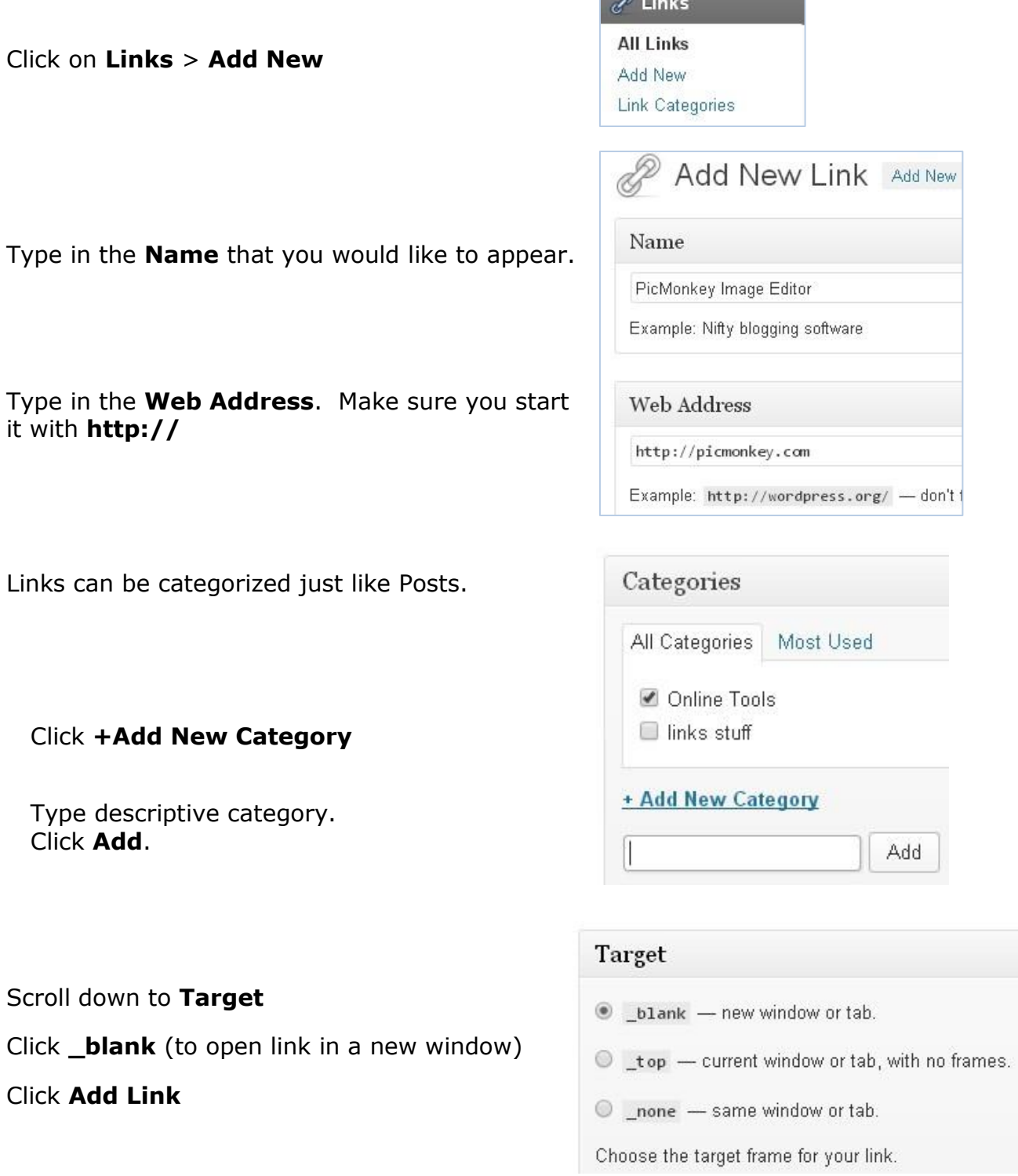

You will need a **Links Widget** to have your links show up in the sidebar.

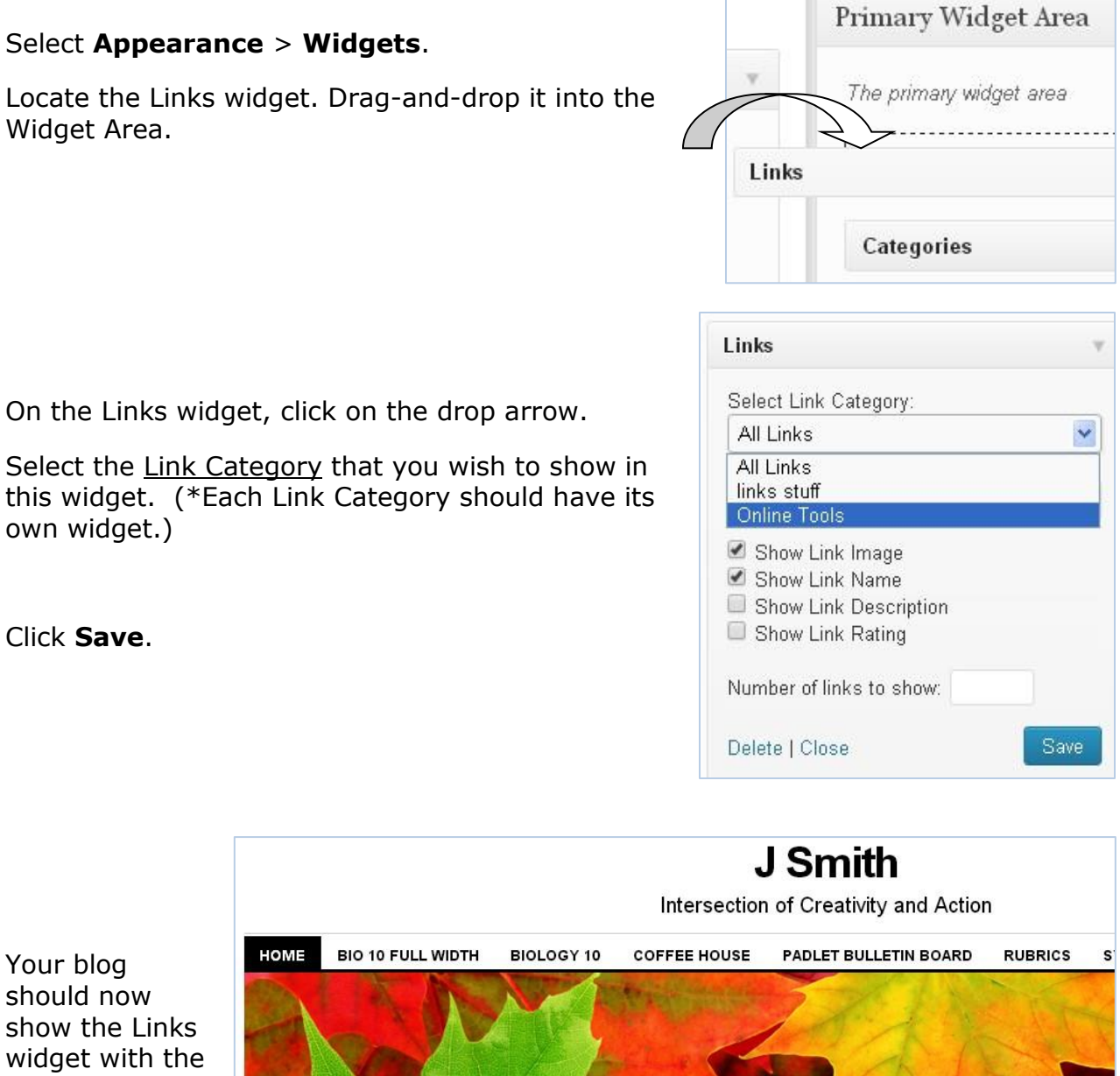

r

π

You sho sho wid hyperlinked website.

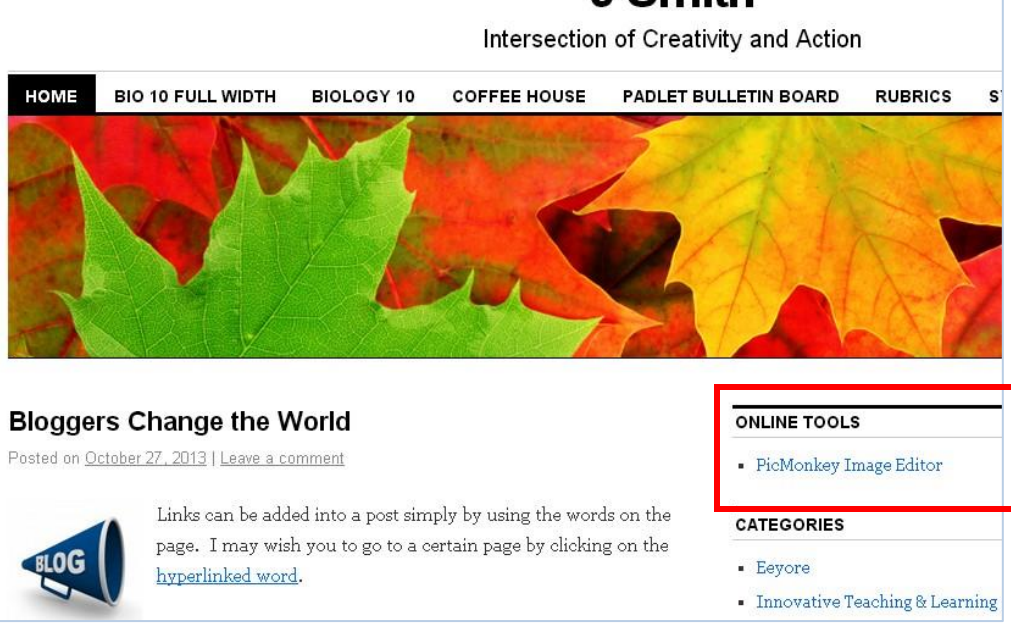